# 2020-2021 Benefitfocus Enrollment Guide

Follow these steps for help enrolling for 2020-2021 benefits. Remember, except for Flexible Spending Accounts (FSAs), your current benefits will rollover; you do not need to re-enroll. However, if you have an FSA and wish to continue making contributions and receiving employer contributions (if applicable), you are required to re-enroll or your participation will end June 30, 2020. *Please note: this is not an exhaustive list of every screen you may encounter for your benefit scenario, but rather a general enrollment guide.*

## Navigating to the enrollment website:

- Either login with your Benefitfocus credentials at [www.seattlearchbenefits.hrintouch.com,](http://www.seattlearchbenefits.hrintouch.com/) or
- Use Single-Sign-On through UltiPro by logging into [www.n22.ultipro.com](http://www.n22.ultipro.com/) with your UltiPro credentials, and
	- o Click "Current Benefits Summary" from the Home Page
	- o Select "Benefit Focus Portal" from the blue toolbar
	- o Click the link displayed to be routed to the Benefitfocus site. You will automatically be logged in without needing to know your Benefitfocus login credentials, or
- Use the Benefitfocus Mobile App:
	- o Download the "Benefitfocus" app from the Google Play or Apple App Store
	- o Enter the Company ID "seattlearchbenefits"
	- o Login with your Benefitfocus credentials
	- o *Please note: the screenshots in this enrollment guide are for the desktop version of Benefitfocus, not the mobile app*

Upon logging into Benefitfocus, you will land on the Communication Portal homepage. This portal has many resources available to you to learn more about your benefits. Watch the Open Enrollment video, review subpages on various benefit options, and when you are ready to complete your enrollment, click on the "Open Enrollment" button highlighted with the red box below:

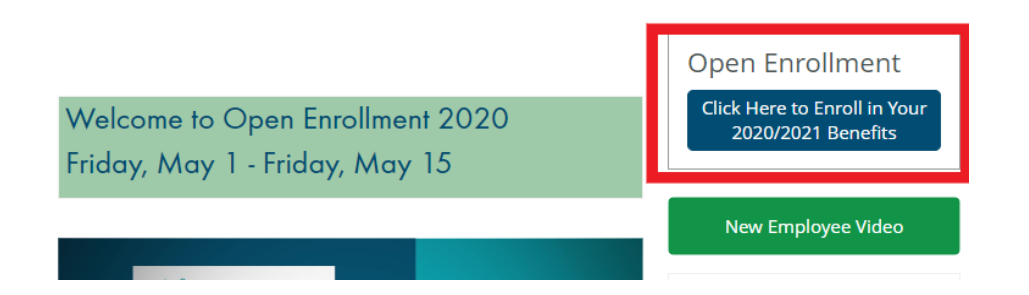

You will now land on the Enrollment homepage. You may watch the Open Enrollment video if you have not yet done so. Click "Get Started" to move forward with your enrollment.

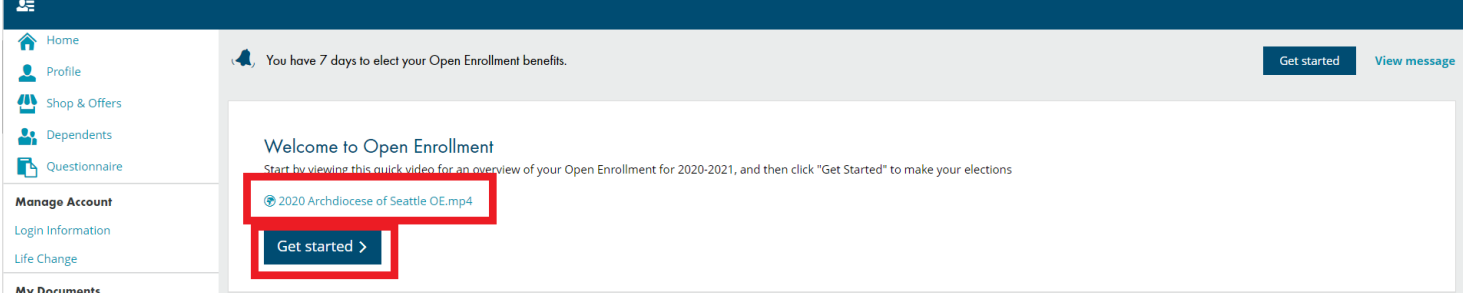

## Before you enroll in benefits

Next, if you need to add dependents, select "Add Dependent" and enter each dependent's information. You will need to provide the Name, Date of Birth, Gender, Social Security Number, and Relationship for each dependent you wish to add. Later on, you will select which benefits you would like to add your dependents to. Once you are done, or if you have no dependents to add, click "Next."

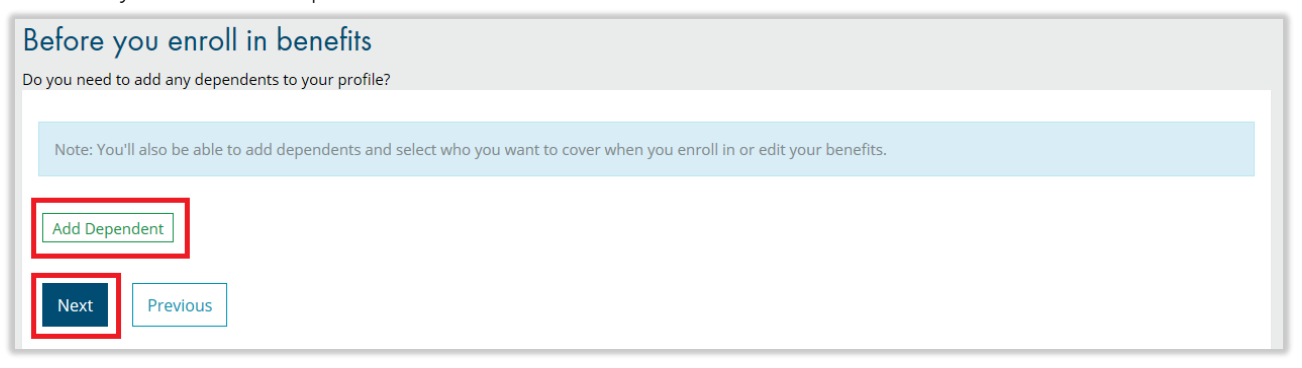

## Tobacco Survey for Critical Illness

You will be asked to answer the Tobacco Survey for you and your dependents in order to assign the correct Critical Illness Plan rates, if applicable. Answer the question, then click "Save & Continue."

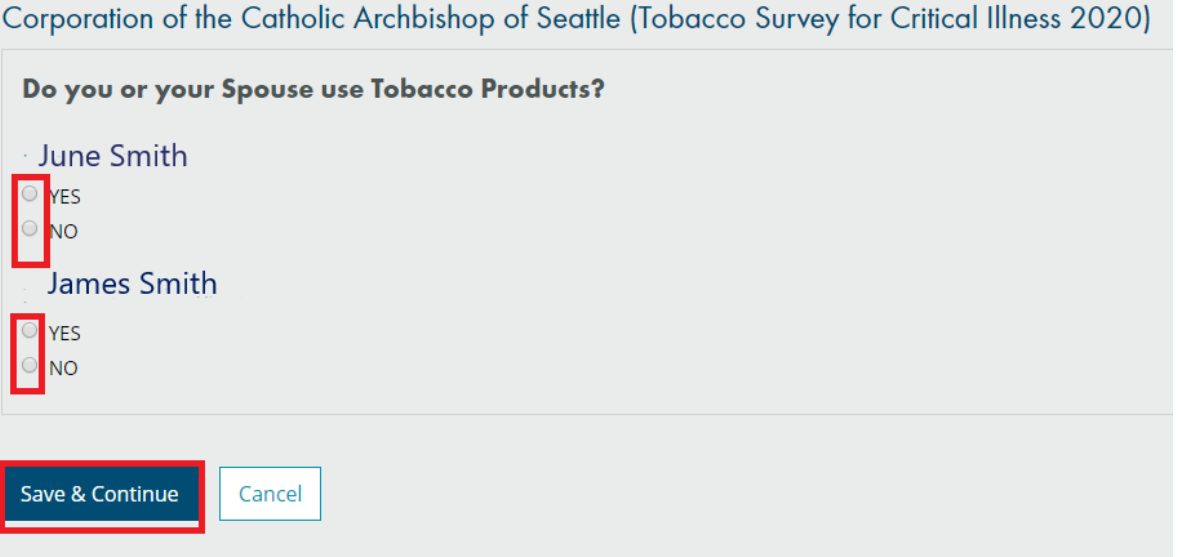

# Guided Shopping

You will be prompted to answer a short set of questions to help you select a "best match" medical plan. By answering these questions, a green asterisk will appear next to the medical plan that best fits your behavior on the medical plan selection page. Guided shopping may also be skipped.

![](_page_2_Picture_51.jpeg)

#### Open Enrollment Benefits

It's time to start selecting your benefits! Your benefit choices will automatically rollover from last year to the new plan year unless you visit those subsections and select otherwise. This excludes your participation in the HSA and FSAs, however, in which you must re-enroll. Benefits that appear in blue mean that you must visit the area before you will be able to complete your enrollment.

![](_page_2_Picture_52.jpeg)

#### Health Savings Account (HSA) Eligibility

You need to determine if you are eligible for a Health Savings Account (HSA). Read the statements carefully. If you choose "Yes, I certify," then you are eligible for an HSA with a limited purpose Flexible Savings Account (FSA). If you choose "No, I do not certify," then you are NOT eligible for an HSA, and you will be offered the Full Purpose FSA. Select your answer from the drop-down menu, then click "Next".

![](_page_2_Picture_53.jpeg)

# Choose Your Medical Plan

If you are selecting medical coverage, you will first be met with the option to use the "Personalize Your Estimated Cost" app for a medical plan recommendation. Based on your answers to the cost estimator, the enrollment program highlights the potential cost of each medical plan for you as an aid to each selection. You may skip this if you wish.

![](_page_3_Picture_97.jpeg)

After selecting the appropriate dependents at the top of the screen, make your medical plan selection by clicking "Select Plan" next to your plan of choice.

![](_page_3_Picture_98.jpeg)

# Would you like a Health Savings Account? (HSA)

You will be prompted to enroll in an HSA if you selected a CDHP and qualify for an HSA. This is where you can make your HSA coverage selections.

![](_page_3_Picture_7.jpeg)

If you are participating in an HSA, choose your contribution level and click save.

Review your HSA contributions

At the end of this benefit year, the total amount contributed to your HSA is expected to be \$750.00.

![](_page_4_Picture_48.jpeg)

You will be given the option to contribute to a Limited Purpose FSA in conjunction with your HSA. If you choose to participate, click "Select Plan" and enter your contribution level. If you do not want to participate, click "Decline Coverage."

![](_page_4_Picture_49.jpeg)

You will then be brought to a summary screen where you can review selections so far. Click "Save" and return to the general enrollment screen.

![](_page_4_Picture_6.jpeg)

 $0000$ 

# OR, Choose your Health FSA Plan.

If you do not qualify for an HSA, after you select your covered dependents and your medical plan, you will be prompted to enroll in a Full Health FSA. If you choose to enroll, click "Select Plan" and enter your desired contribution amount. If you do not want to participate, click "Decline Coverage."

![](_page_5_Picture_84.jpeg)

You will then be brought to a summary screen where you can review selections so far. Click "Save" and return to the general enrollment screen.

![](_page_5_Picture_4.jpeg)

# Open Enrollment Benefits

From the Open Enrollment Benefits general enrollment screen, continue reviewing the numbered list of benefits available to you. You have the opportunity to make changes to, Dental, Vision, Dependent Care FSA (which MUST be re-enrolled in if desired for the 2020-2021 plan year, even if you have had the benefit previously), Critical Illness, Optional Group Life, and Identity Theft Protection. Should you choose to make a change to any one of these benefits for the new plan year, including your covered dependents, select "Edit Coverage" and proceed through the prompts. If no action is taken, your current benefits will rollover to the new plan year.

![](_page_5_Picture_7.jpeg)

After you have determined you have elected all of your desired benefits, check the box next to the statement "I have reviewed the information above" and click "Complete Enrollment" at the bottom of the page.

![](_page_6_Picture_1.jpeg)

#### **Congratulations**

You have completed your enrollment for the 2020-2021 plan year. Please save/print a copy of your Benefit Detail Report and click "Continue to Next Page." *Please note: if you have elected Optional Group Life insurance as a new enrollee, you will be linked to the Prudential website to complete your Evidence of Insurability. Click the link and complete their online questionnaire (and any other requests). This coverage will not go into effect until Prudential has received your completed evidence of insurability and approved your coverage.*

![](_page_6_Picture_4.jpeg)

If you still have questions or concerns, please contact the Benefits Services Office:

Benefits Services Office | Archdiocese of Seattle 710 9th Avenue | Seattle, WA 98104 (P) 206.382.4566 | (F) 206.382.3493 (E) [benefitsservices@seattlearch.org](mailto:benefitsservices@seattlearch.org) Monday - Thursday | 8:00AM - 4:30PM Friday | 8:30AM – 12:30PM